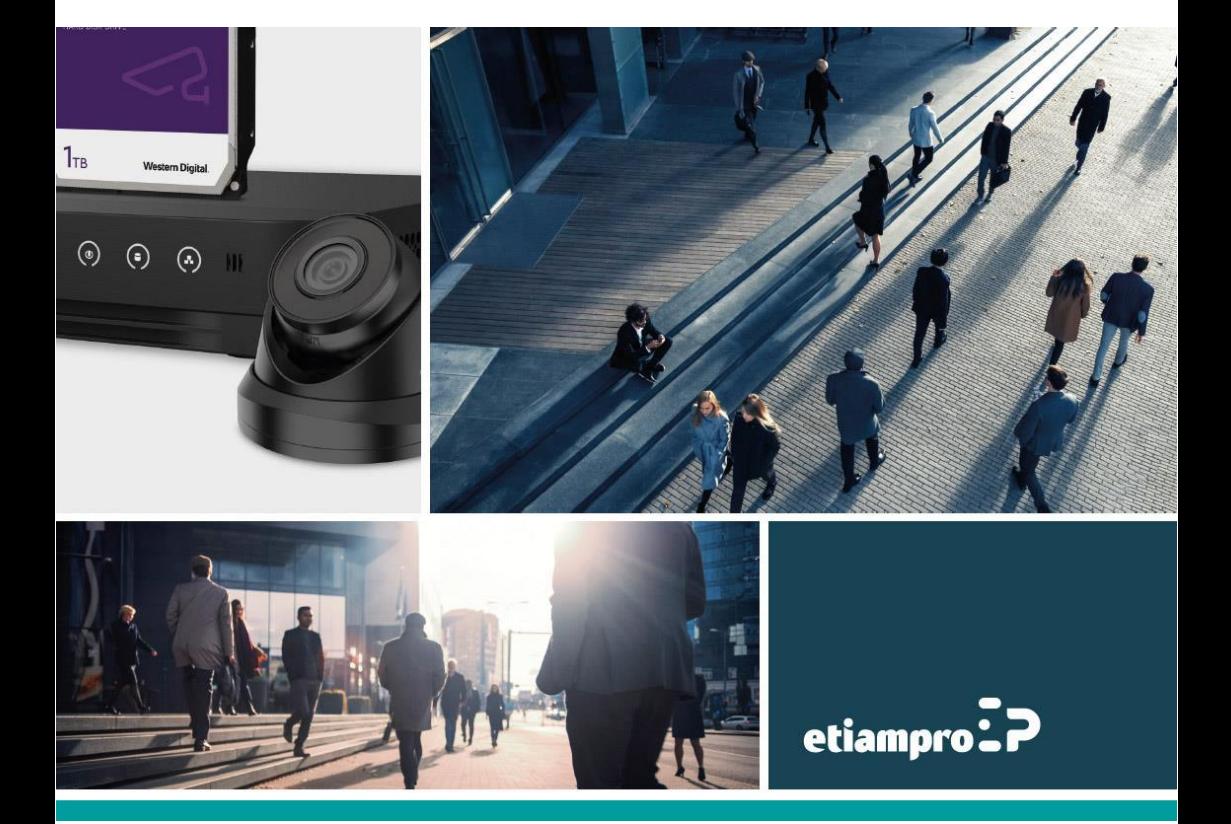

# **QUICKSTART GUIDE**

# Video/Audio Distributor

### **1. Appearance**

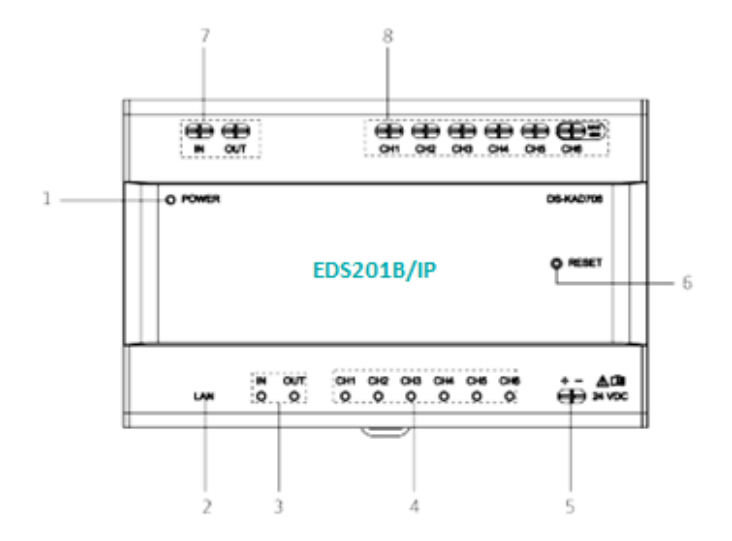

### **Video/audio distributor**

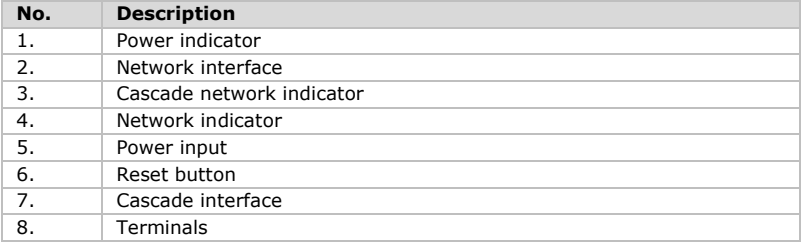

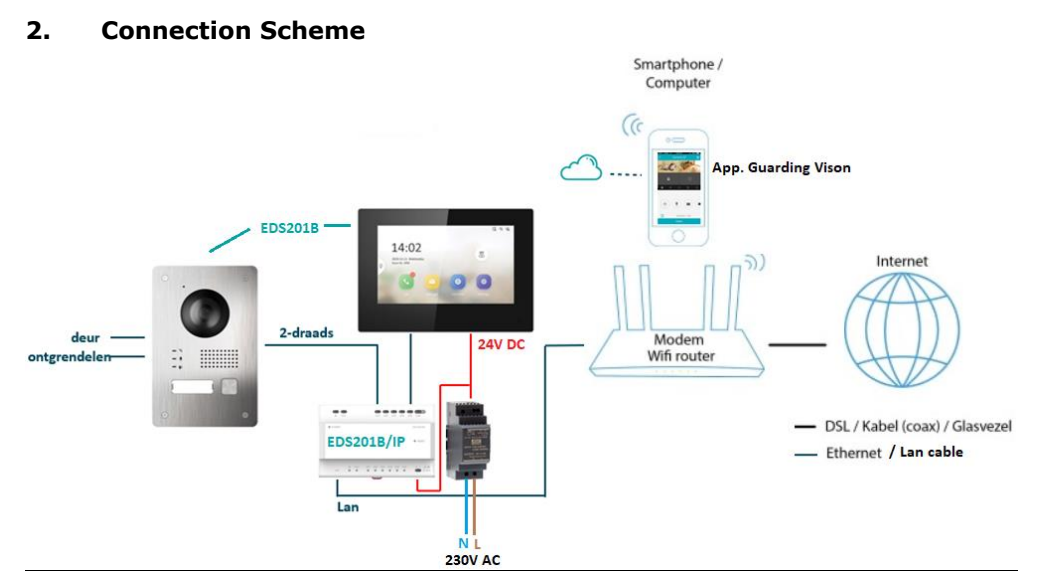

## **3. Installation**

### **Before You Start**

• Make sure the device in the package is in good condition. Make sure all related equipment is powered off during the installation. Check the product specifications for the installation environment.

#### **Steps**

**1.** Fix the DIN-rail onto the wall.

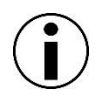

You are required to utilize a matched DIN-rail.

**2.** Press the red clip upward and lock it to the DIN-rail.

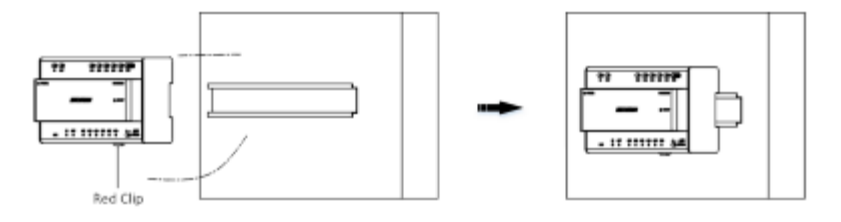

### **Installation of the video/audio distributor**

## **4. Wiring Description**

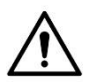

Make sure all related equipment is powered off during the installation.

Wire the devices with power supply cables as pictures below.

The door station should be connected to CH6 of the video-audio distributor with two-wire cables.

The indoor station should be connected to any terminal of CH1 to CH5 of the video-audio distributor with two-wire cables.

Also, connect the 24 VDC from the power supply to the power connector on the monitor.

- EDS201B/IP distributor to indoor station monitor: 4 wires (2 wires data from the distributor + 2 wires power supply from the DIN rail).
- EDS201B/IP distributor to outdoor camera: 2 wires (power + data).

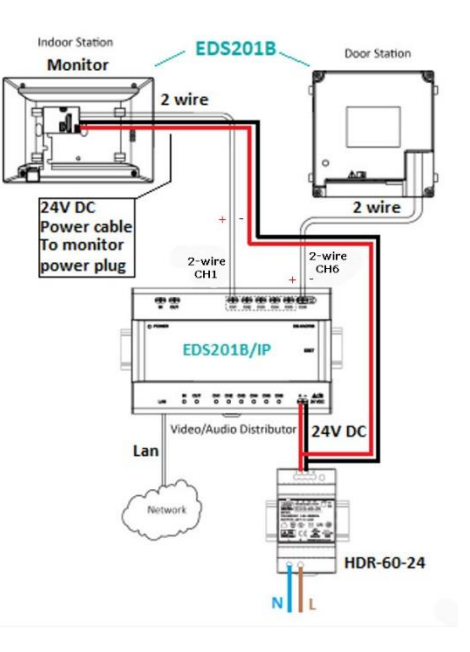

- The power output of CH1 to CH5: 24 VDC, 6 W max.
- The power output of CH6: 24 VDC, 16 W max.
- Connect your router to the EDS201B/IP distributor using an RJ-45 LAN cable.

#### **Wire Gauge**

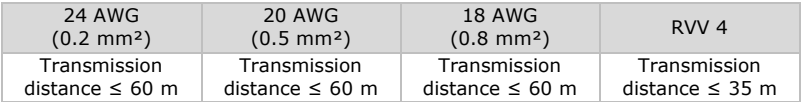

### **5. Starting the System**

The system has a complete start-up wizard. It is very important to fully follow this wizard. Do not change any parameters during the start-up.

**Step 1.** Enter a **strong password** and click **OK**.

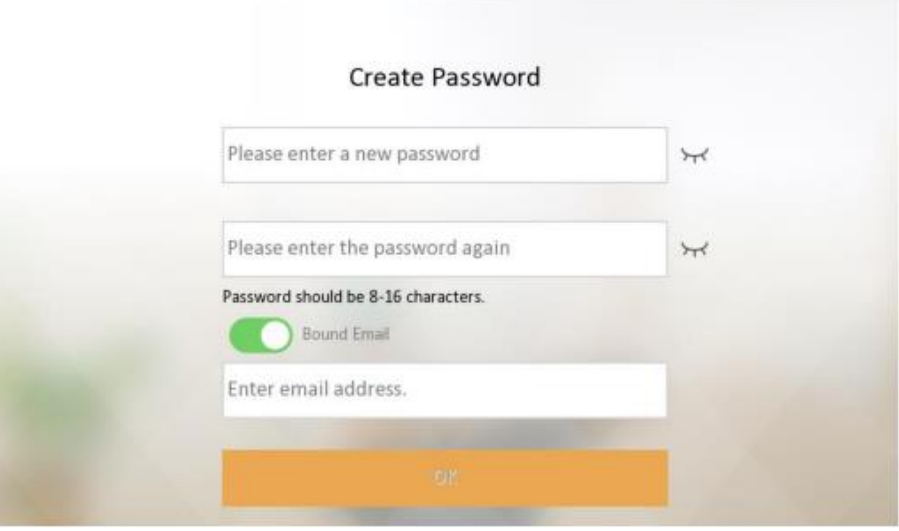

**Step 2.** Select the desired **language** and click **Next**.

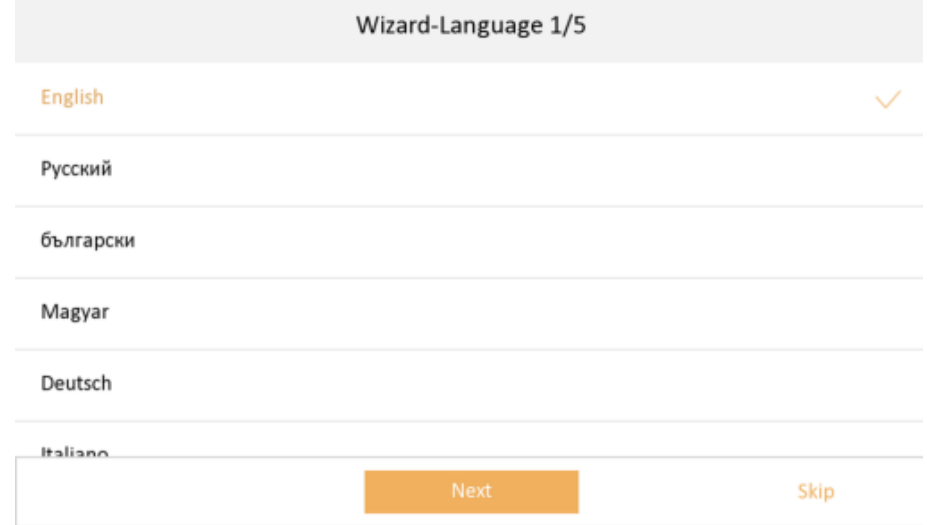

### **Step 3.**

- **1.** Swipe the **DHCP button** to the **right** (the button briefly turns green before turning grey). You will receive an IP address from the router (home network). So, in short:
	- a) Switch on first.
	- b) The IP parameters will be filled in automatically.
	- c) The DHCP button will turn grey again.
- **2.** Click **Next**.

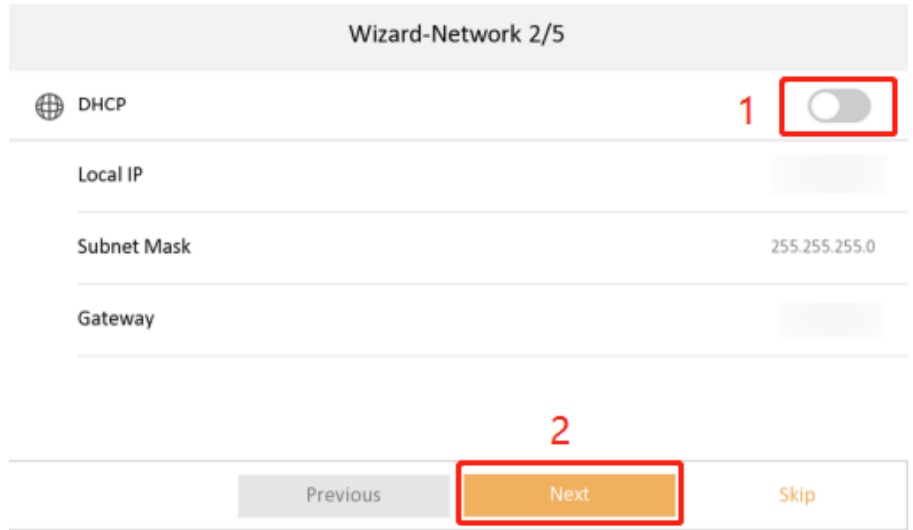

### **Step 4. Do not change** the standard parameters. Click **Next**.

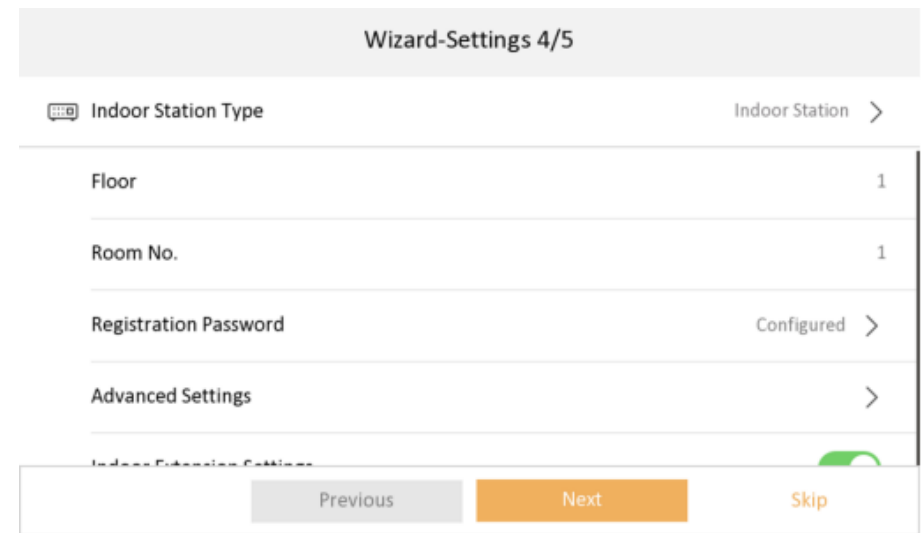

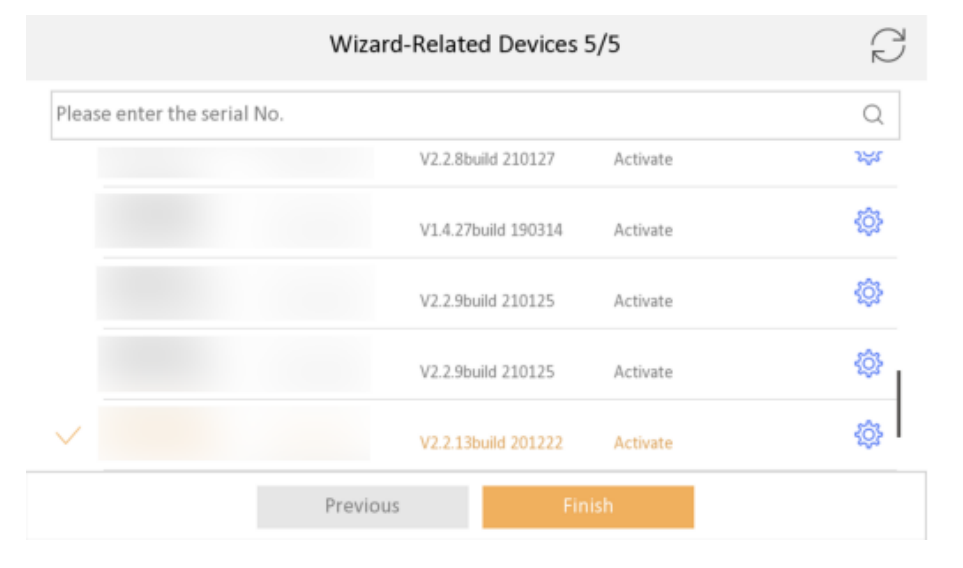

**Step 5.** The device (outdoor unit) will appear in a list. **Select** the device in the list. A **√** appears next to the device. Note that you do not need to enter a serial number manually.

**Step 6.** Click **Finish**. The device is now ready-for-use. You can link the device to the Guarding Vision app for mobile use. The Guarding Vision app is available on the Google Play or App Store.

App Store: <https://apps.apple.com/us/app/guarding-vision/id1101697283>

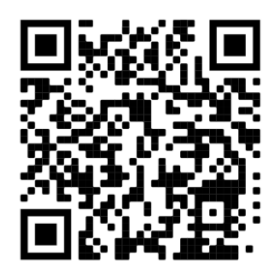

Play Store:<https://play.google.com/store/apps/details?id=com.mcu.guardingvision&hl=nl>

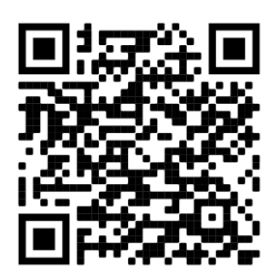

# **6. Linking to Guarding Vision**

- **1.** Make sure the EDS201B/IP module is physically connected to your router with an LAN cable.
- **2.** Connect your smartphone with the wireless home network (Wi-Fi) or data network.
- **3.** Scan the QR code, which you can find in the settings menu of your monitor: indoor unit.
- **4.** On the monitor unit go to settings

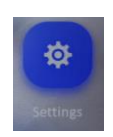

and tap the symbol

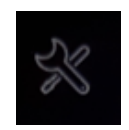

In the right column tap Guarding Vision Service Settings.

**Guarding Vision Service Settings** 

**5.** Activate the Enable Guarding Vision Service option.

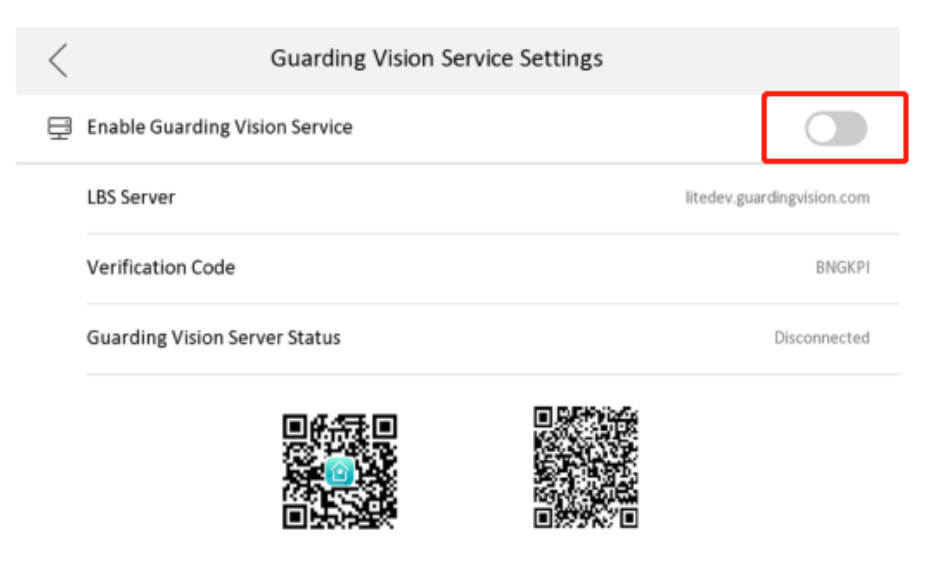

**6.** Start the Guarding Vision app. If necessary, create your account or login with your existing account.

**7.** Select the + icon to add a device (1). Next, select the option Scan QR code (2).

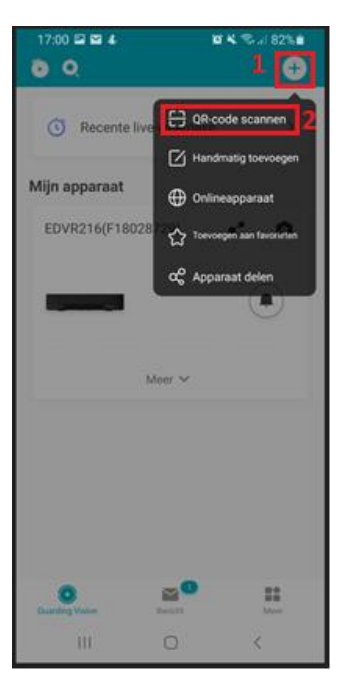

**8.** Scan the QR code which is displayed.

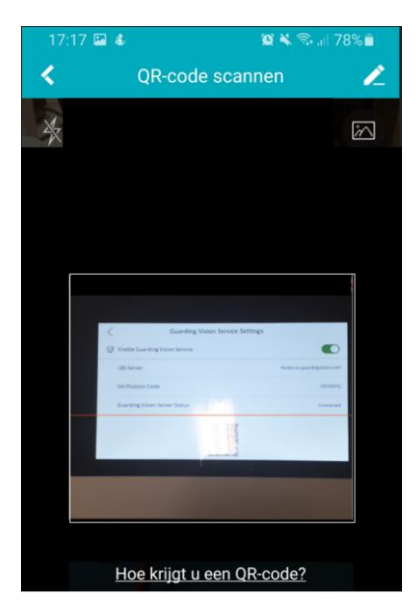

**9.** The device has been added and is ready-for-use. You can now watch live and recorded images.

## **7. Activating Push Messages**

The push message function must be activated in order to receive push messages and live images when the doorbell is activated.

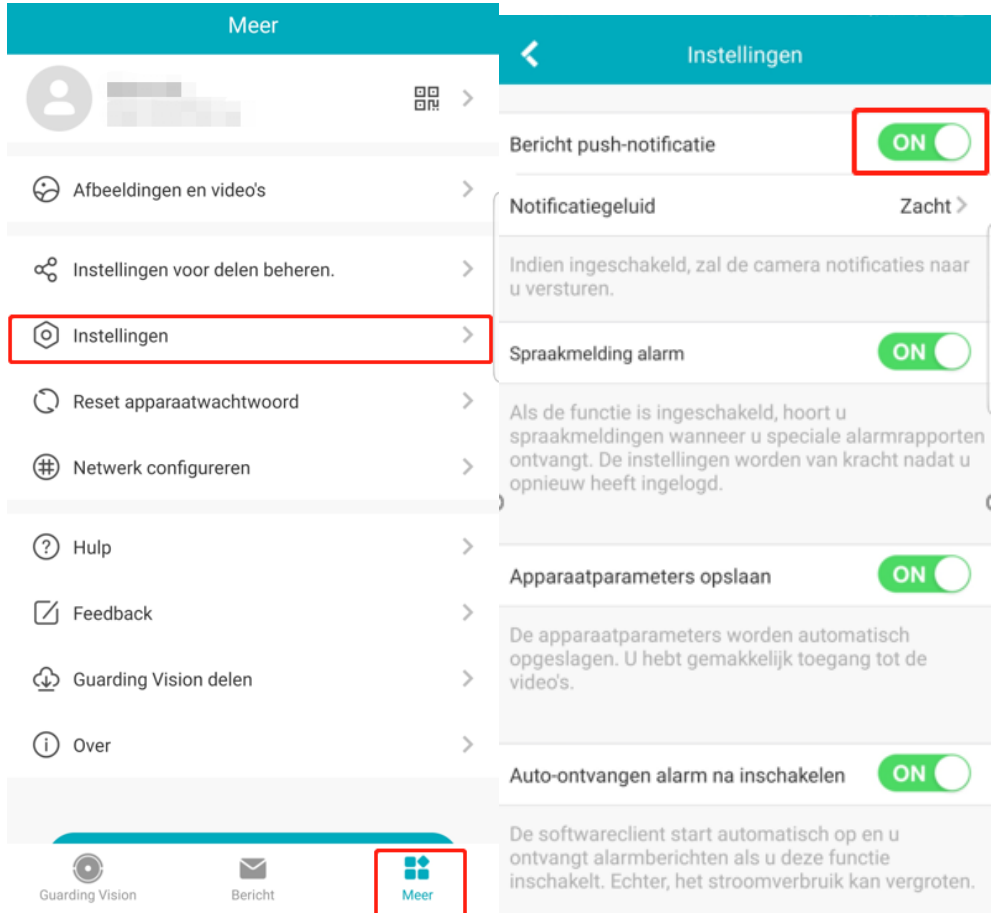

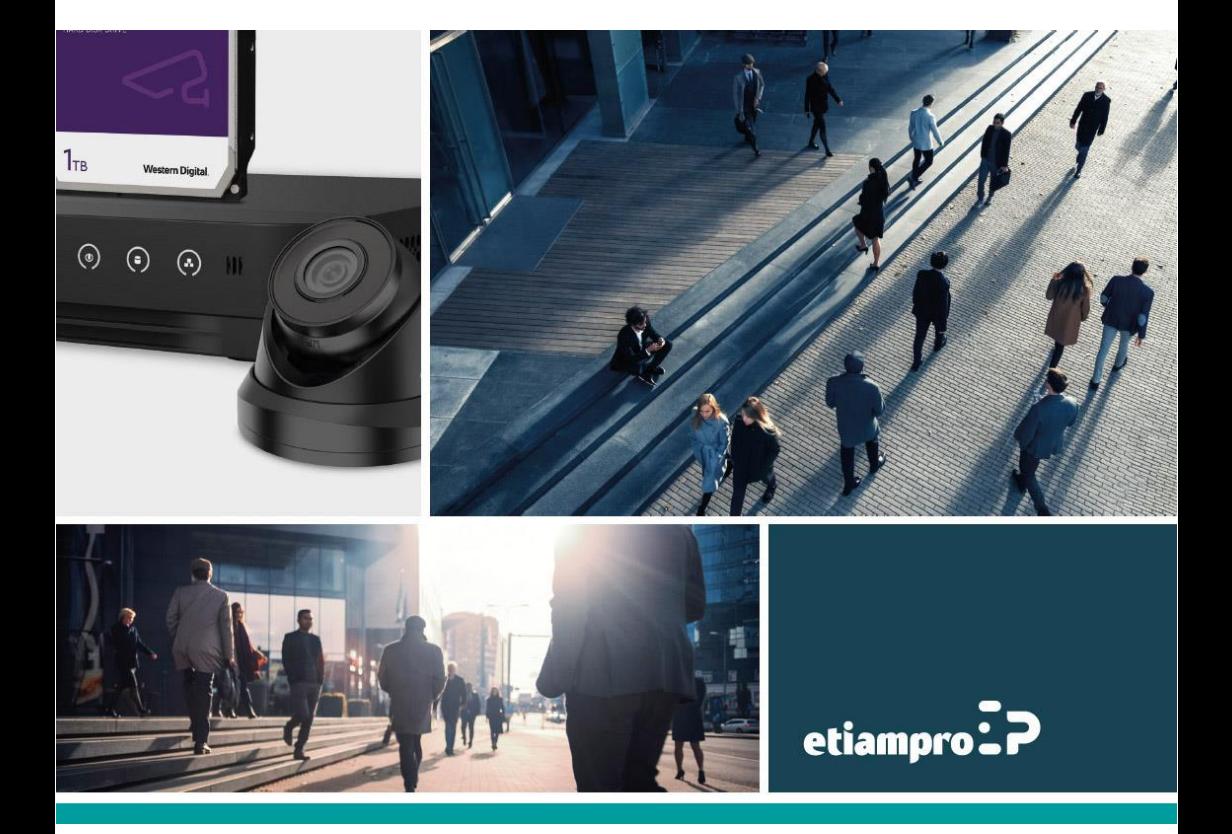

Made in PRC Imported by Velleman Group nv Legen Heirweg 33, 9890 Gavere, Belguim www.velleman.eu